#### SpringBoard Digital 2014-2017 Walkthrough: Assessment

#### Using SpringBoard Digital, teachers can:

- Use the Assessment module to search for and assign assessments by class
- Instruct students on how to take their assigned tests via My Calendar and Assignments (in the students' dashboard)
- Use the Gradebook to review student work prior to closing the assessment and releasing graded tests for students' personal review

SpringBoard assessment in SB Digital enables teachers to assess students' progress on skills and concepts practiced within a unit. Also, teachers can receive real-time results on individual students, one class or all of classes.

#### How to Search For and Assign an Assessment (Uses ELA **Screenshots, though the principles are the same for Math)**

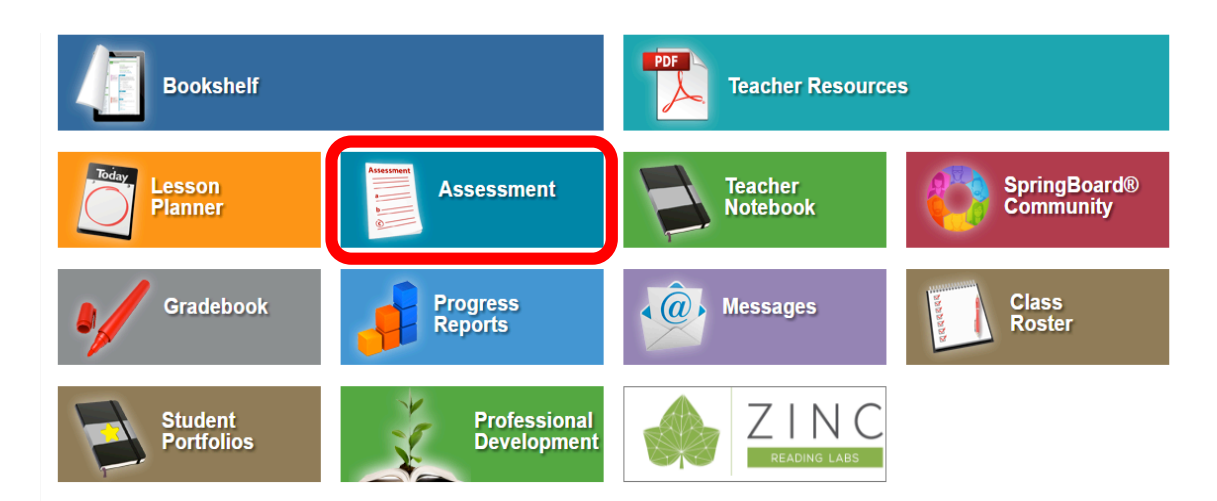

1. Click **Assessment** on the teacher dashboard.

2. In the Filtering panel, select the **Subject**, the **Course**, the **Source**, the Type, and then **Format**. Then click **Show Results.** 

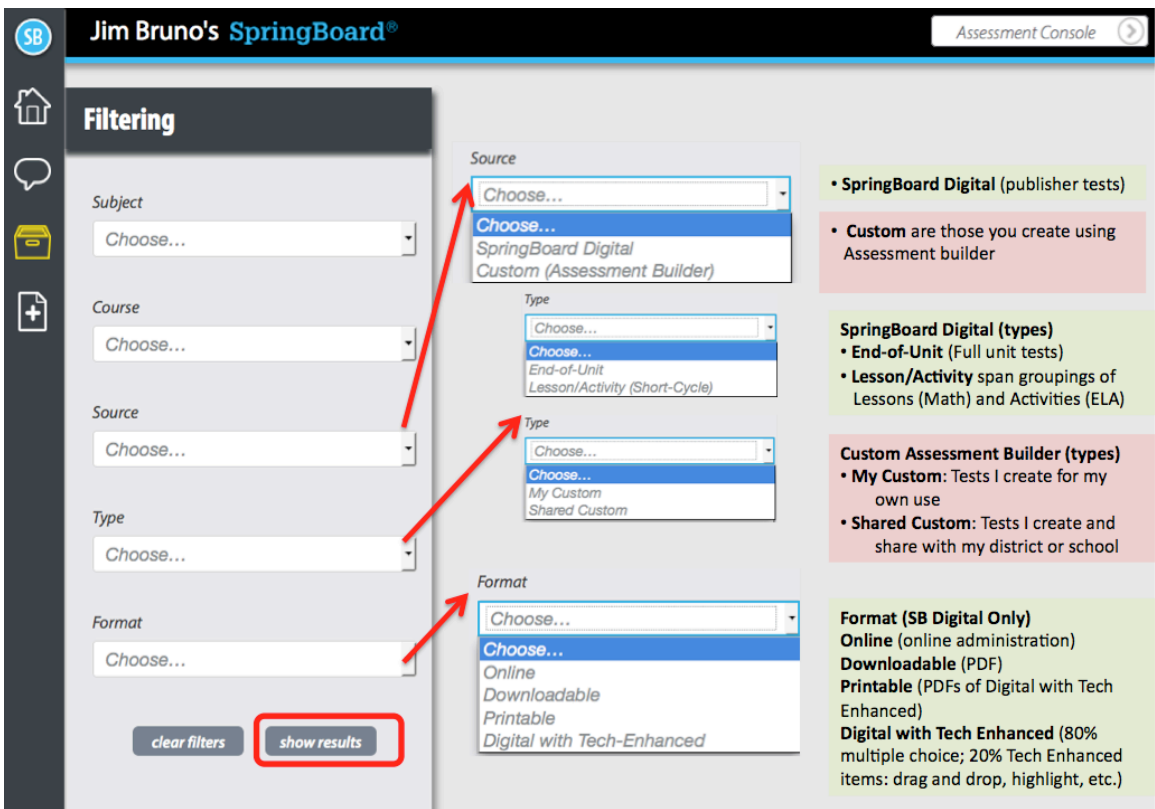

Based on your filter settings, available assessments display. The more precise your settings, the more specific your search results will be:

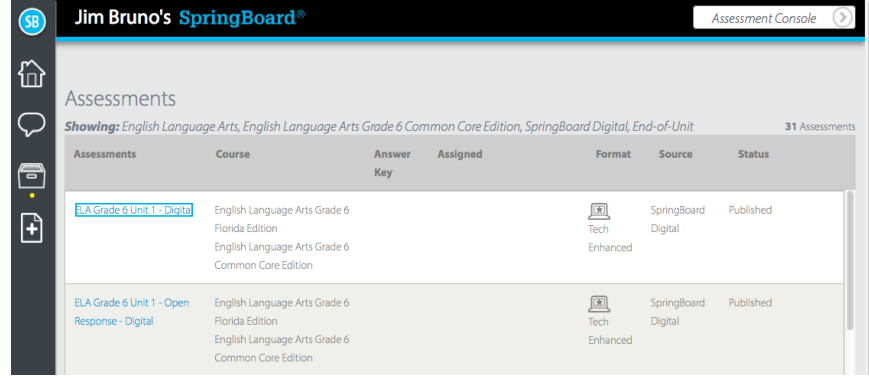

3. Next click the desired **Assessment** to reveal a menu of additional options.

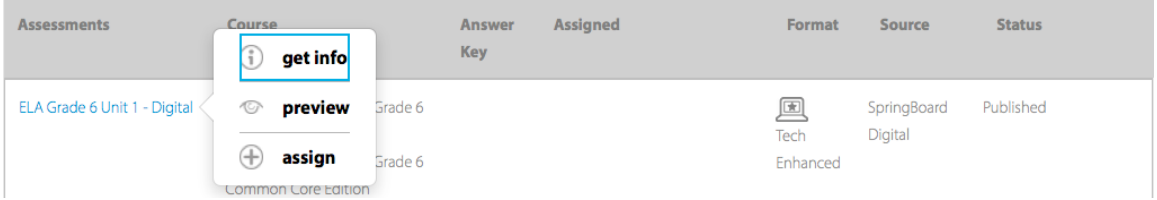

# a. **get info** provides additional metadata for the assessment:

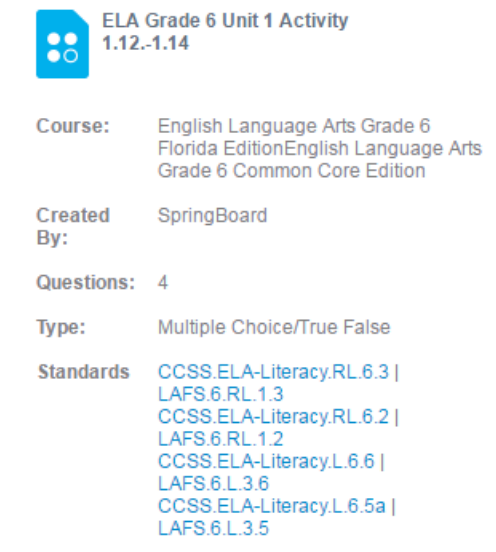

b. **preview** allows you to overview the assessment and review each item, one by one (to review the exam questions, click **review exam**):

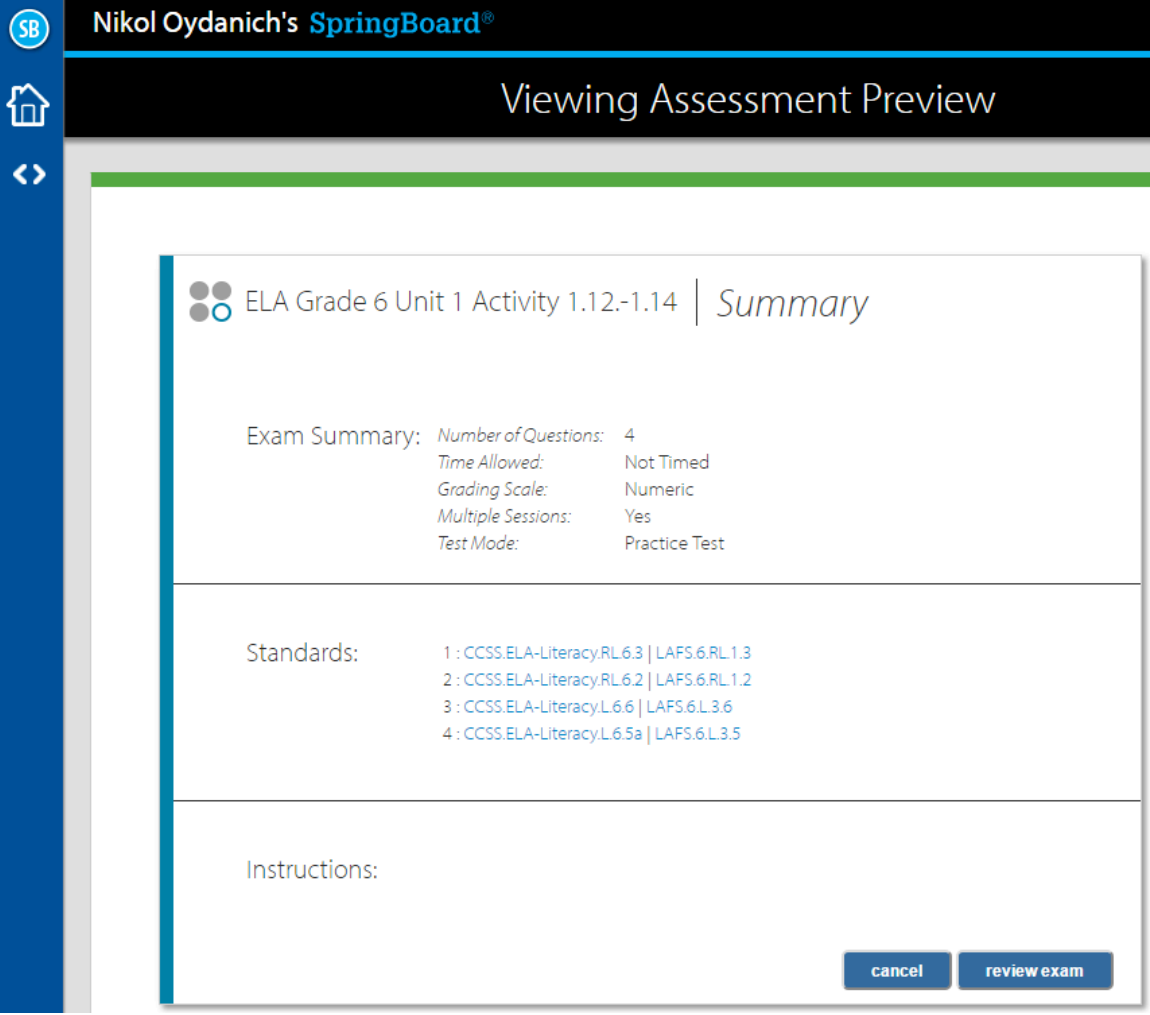

#### $\acute{\nabla}$ CollegeBoard

**Lesson Plan Date** 2016-02-02

**Accessible At** 14:32 **Mode** test

**Timer** 

on

timer off

**Allow Multiple Sessions** 

Your custom instructions go here.

#### SpringBoard®

- c. **assign** allows you to assign the test to a class that is affiliated with that grade level (you must have at least one class associated with the grade level in order to assign):
	- i. Choose the *class* you would like to assign by clicking it (your classes associated with the specific grade level will display)

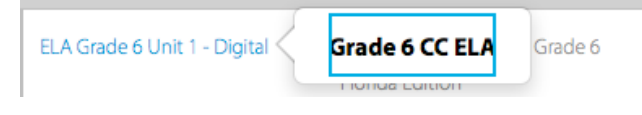

- ii. Choose whether the assessment is to be given in class or as **homework** and then add specific settings, including Lesson **Plan Date, Accessible At, Mode, Timer off/Timer On, and Allow Multiple Sessions**
	- 1. **Lesson Plan Date:** Select the date of the assessment, or click **now** to make the assessment available to students right away. If you choose to give an assessment as *homework*, you'll need to input the Lesson Plan Date along with a **Due Date**
	- 2. **Accessible At:** Select the time at which students will be able to access the assessment, or click **now** to make the assessment accessible right away.
	- 3. **Mode:** Select one of two options:
		- a. Test: Students are not able to see the correct response after selecting an answer.
		- b. Practice: Students are able to see the correct response after selecting an answer.
	- 4. **Timer**: Select one of the following three options:
		- a. Timer Off: The assessment is not timed.
		- b. Timer On/ End Test: The assessment is timed, and ends once the time runs out.
		- c. Timer On/ Show Time: The assessment is timed, but does not end once the time runs out.
	- 5. If the assessment is timed, enter the number of minutes.
	- 6. Allow Multiple Sessions: Select on if you allow the student to complete the assignment in more than one sitting, or **off** if the student is to complete the assignment in one sitting.
	- 7. Enter **directions** to your students, if desired. Click **submit**.
	- 8. The assignment will appear in your Assessment Results.

ELA Grade 6 Unit 1 - Digita

Florida Edition English Language Arts Grade 6 Common Core Edition

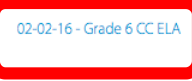

English Language Arts Grade 6

 $\overline{\phantom{a}}$ 

minutes

submit

#### $\acute{\bigtriangledown}$  CollegeBoard

### SpringBoard®

4. If you click the assigned assessment, you will see the assignment's settings. Click **delete** if you want to delete an assignment.

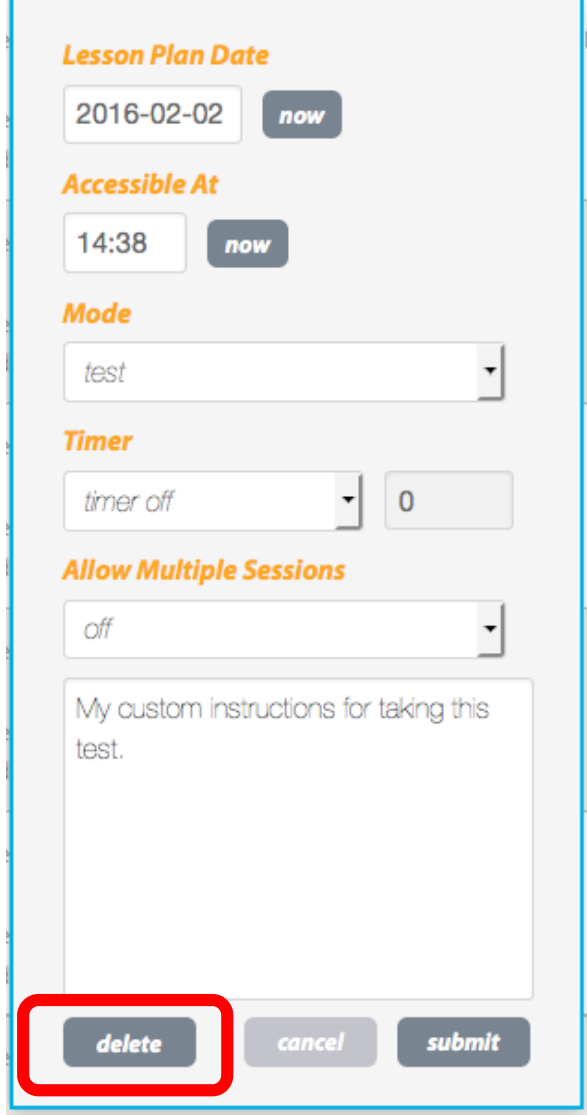

**Note**: You may only delete a test that has not yet been started by students. Once one student begins taking a test, the assignment cannot be deleted (though you could Close the Assessment in Gradebook if you want to prevent the other members of your class from taking it).

#### How Students Access and Complete an Online Assessment:

1. Click My Calendar & Assignments from the student dashboard.

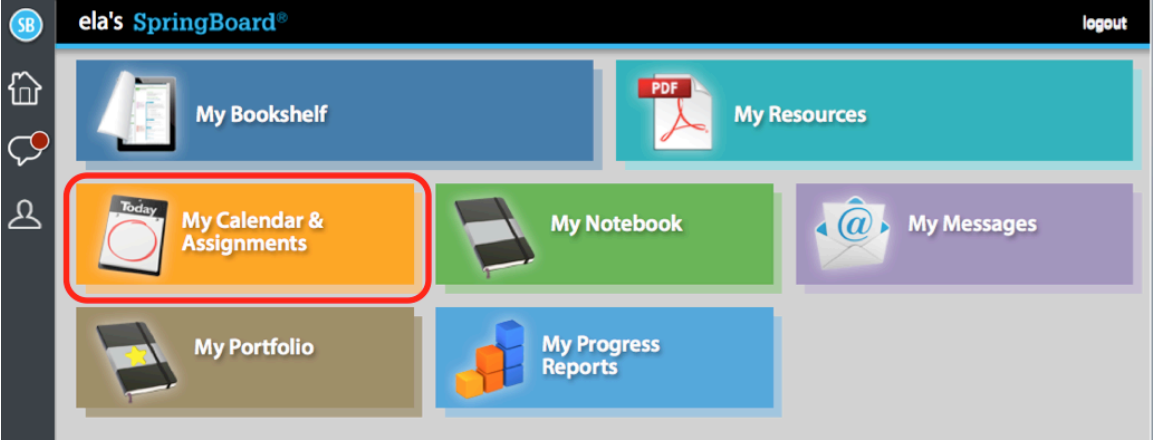

2. Under the date of the assessment, a link to the assessment and any instructions you provided will appear. To access the assessment, click on the link.

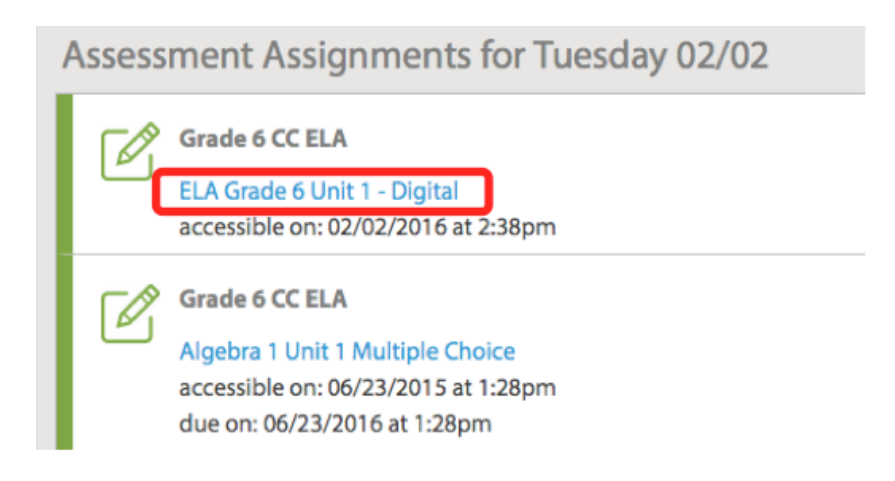

3. A summary of the assessment details will appear. Click **start exam** to begin.

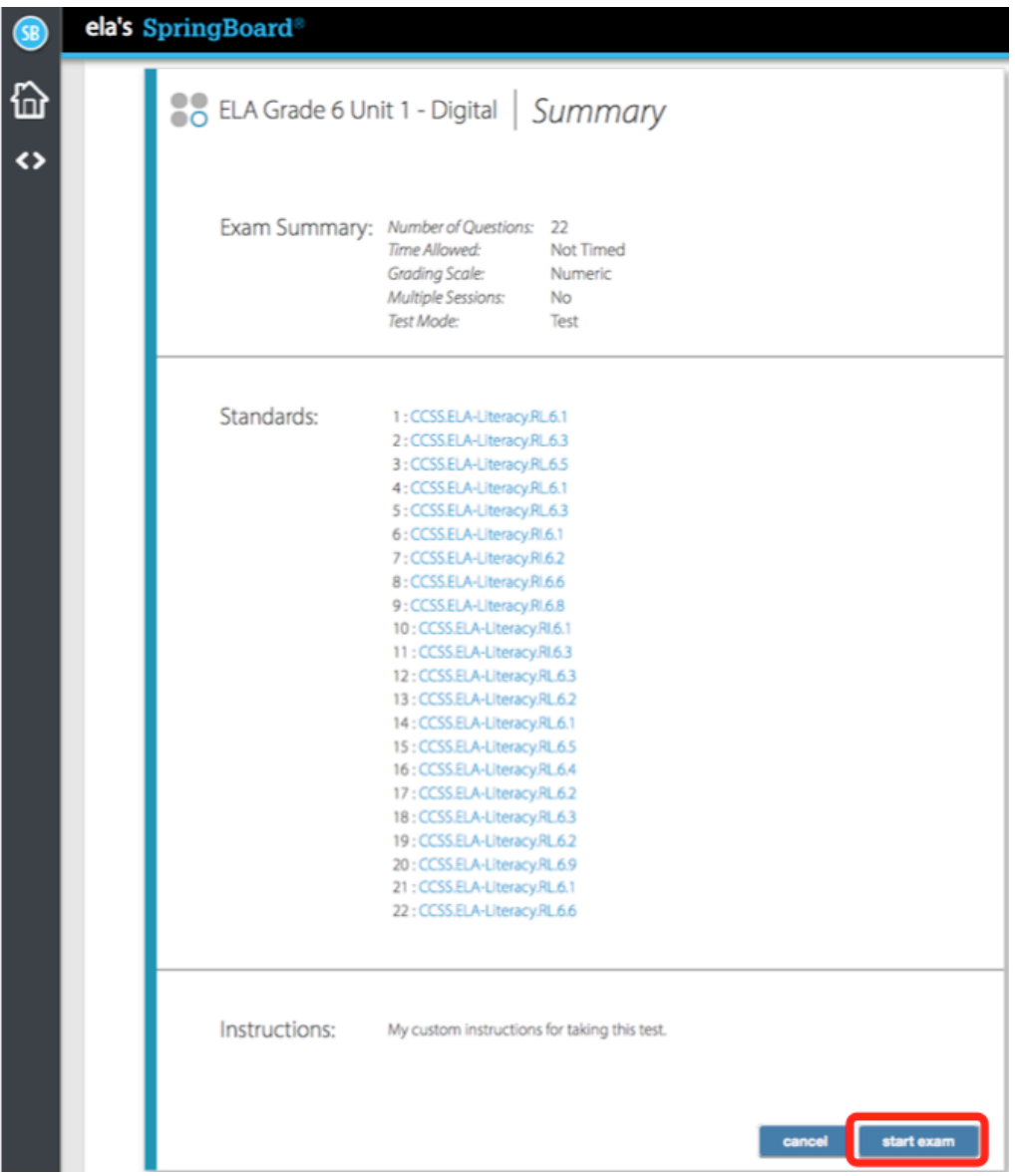

4. To view the time remaining or bookmark a page, click on the **icons** in the top right.

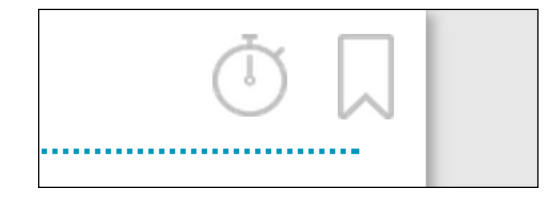

5. To move on to the next question, click the **link** at the bottom of the screen.

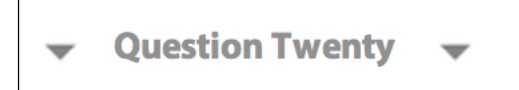

6. To return to or find a specific question on the assessment, click on the two arrows **icon** in the navigation bar on the left. Scroll through the question numbers and click on the desired one.

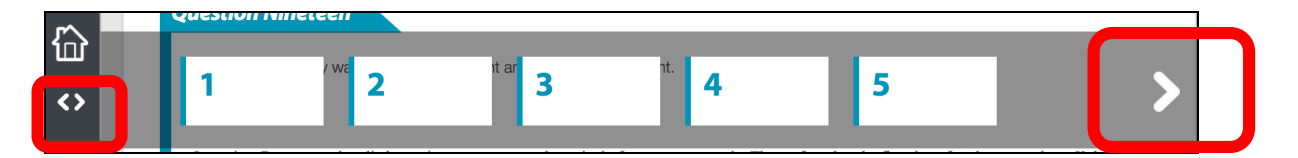

7. Once complete, click on **Submit and check your score** at the bottom.

**Submit and check your score** 

8. If you wish to end the assessment, select **Yes** in the confirmation box that appears.

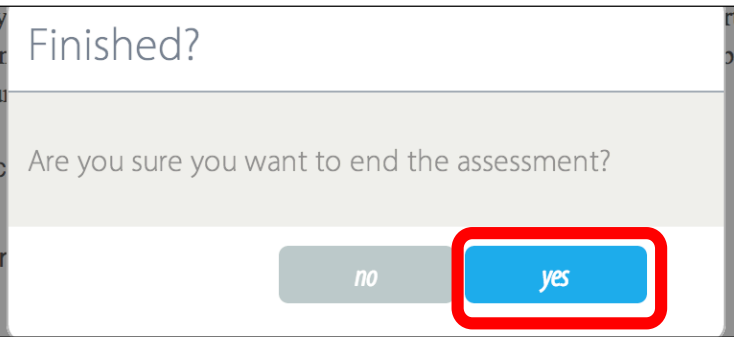

9. Once submitted and after your teacher has permitted you to view your work (teachers click "Close this Assessment" in their Gradebooks), a Results screen will appear with details from the assessment, including the score. To review the assessment and view the correct responses, click **Review.** 

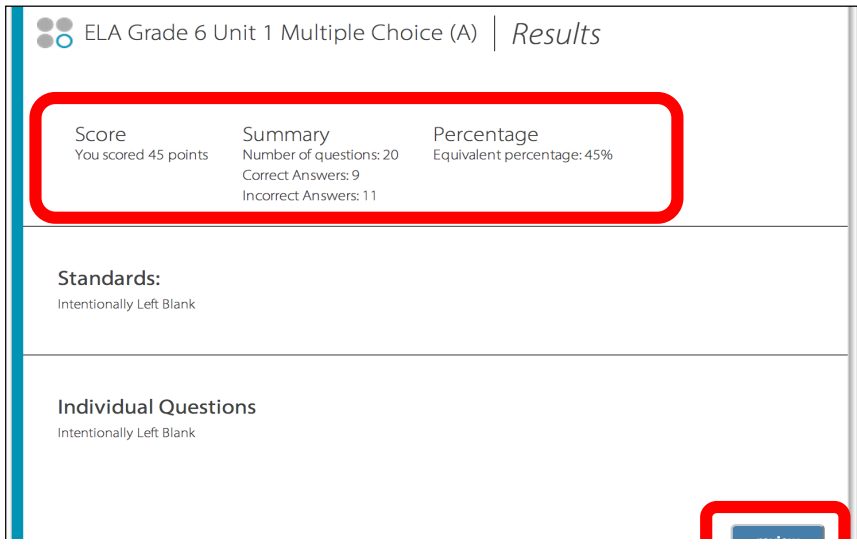

10. If you choose to review the assessment, the correct answer is highlighted in **yellow** with a checkmark next to it. The submitted response is highlighted in red with an x by it.

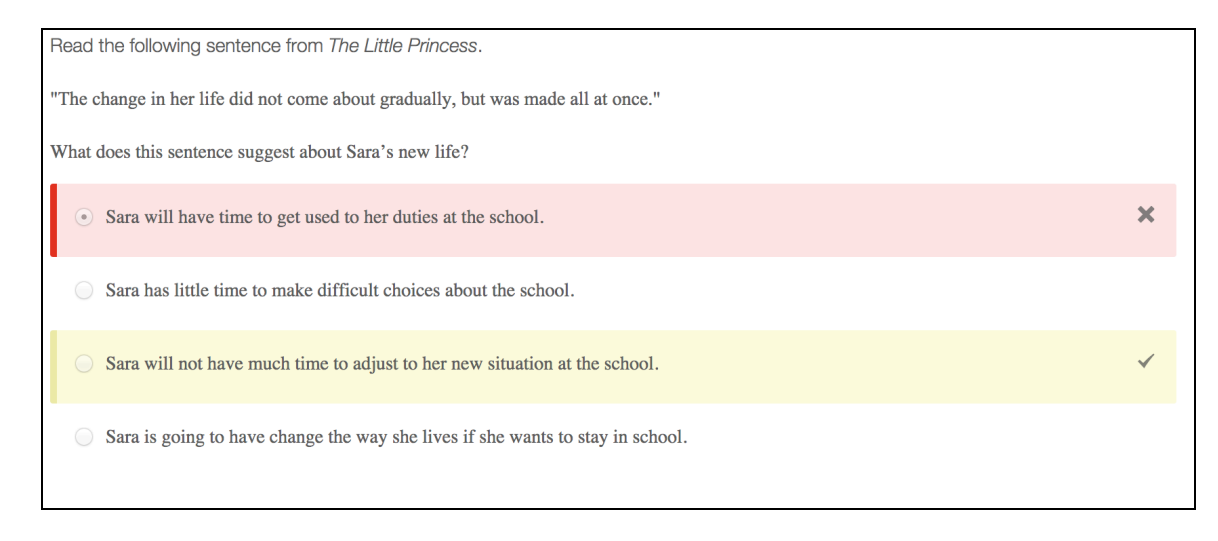

#### **How to Review and Manage Assessment Results in the Gradebook (Uses Math Screenshots, though principles are the same for ELA)**

After an assessment, you can review and manage preliminary results/student work by going to the Gradebook.

1. On the main dashboard, click Gradebook.

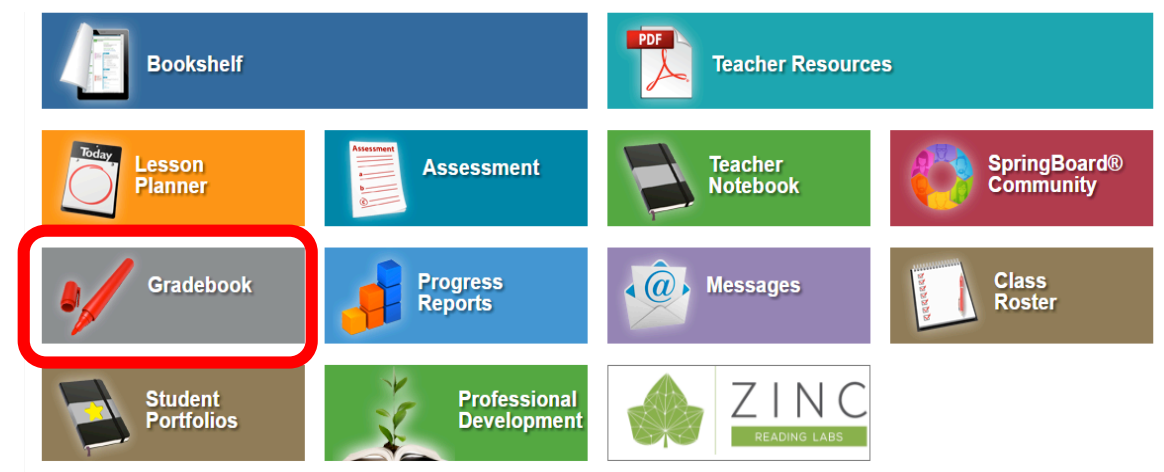

2. When you open the Gradebook, you'll see all of your current work to be graded and click the assessment that you've just given.

If all your students have taken the test, you can now click **Close This Assessment** (which should be clicked only when your class has finished taking the assessment; once you click **Close this Assessment**, students who have not taken the test will not be able to view the test).

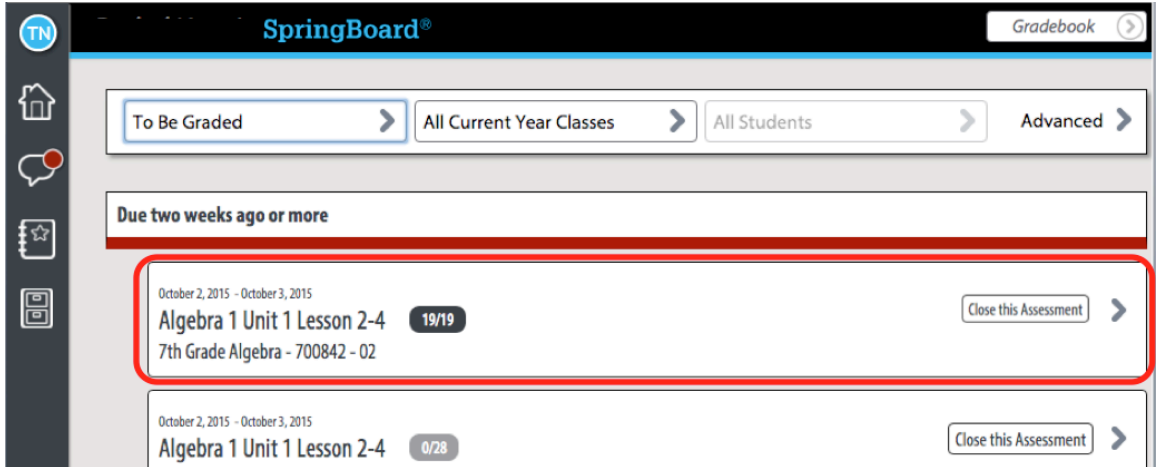

**Note**: If you do not spot the test you have given, click **To Be Graded** > **Up Next**.

3. When you click the **test**, you expand the gradebook for that particular test. You might first use **Select Student** to see how each student performed (composite score). Click the **release grades** button so that students are able to view their scores on the test and each question (as they review).

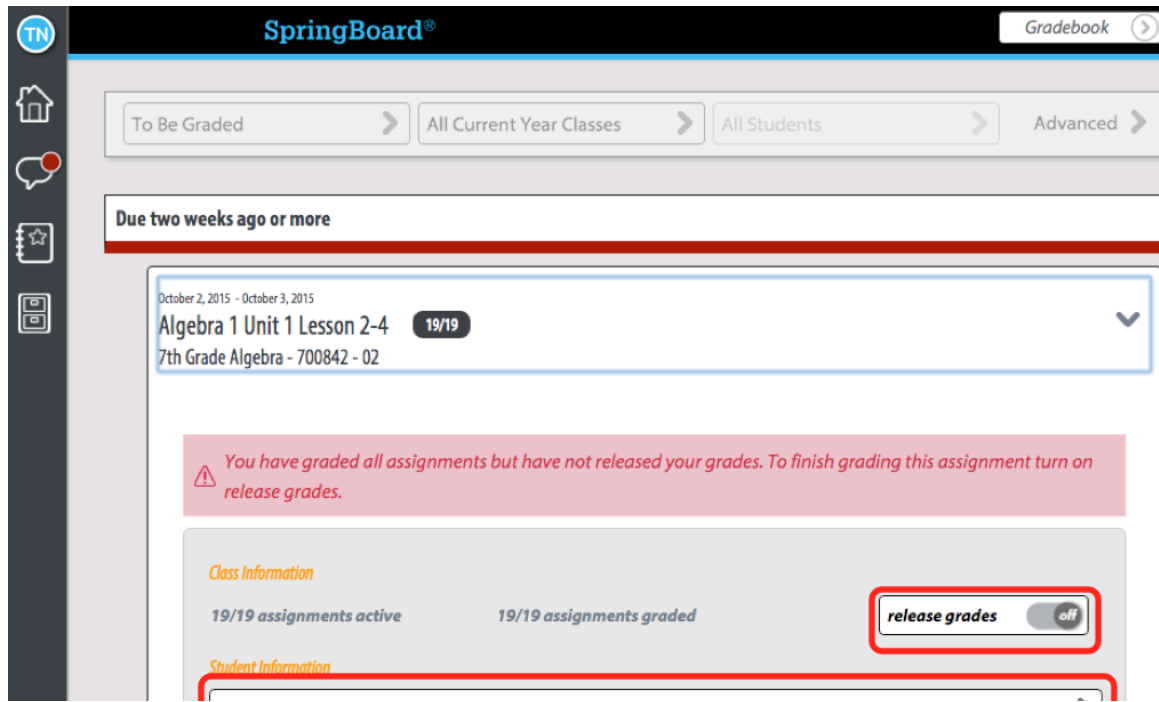

4. When you click a **student's name**, you'll be able to see their work/score at the bottom of the summary screen.

You can override the score, if you choose, by clicking the **upper number** in the composite. You can then revise the score by inputting a new number and then save it clicking **Save Grade**.

SpringBoard®

You may also click **Review Exam** to see how the student did on each question.

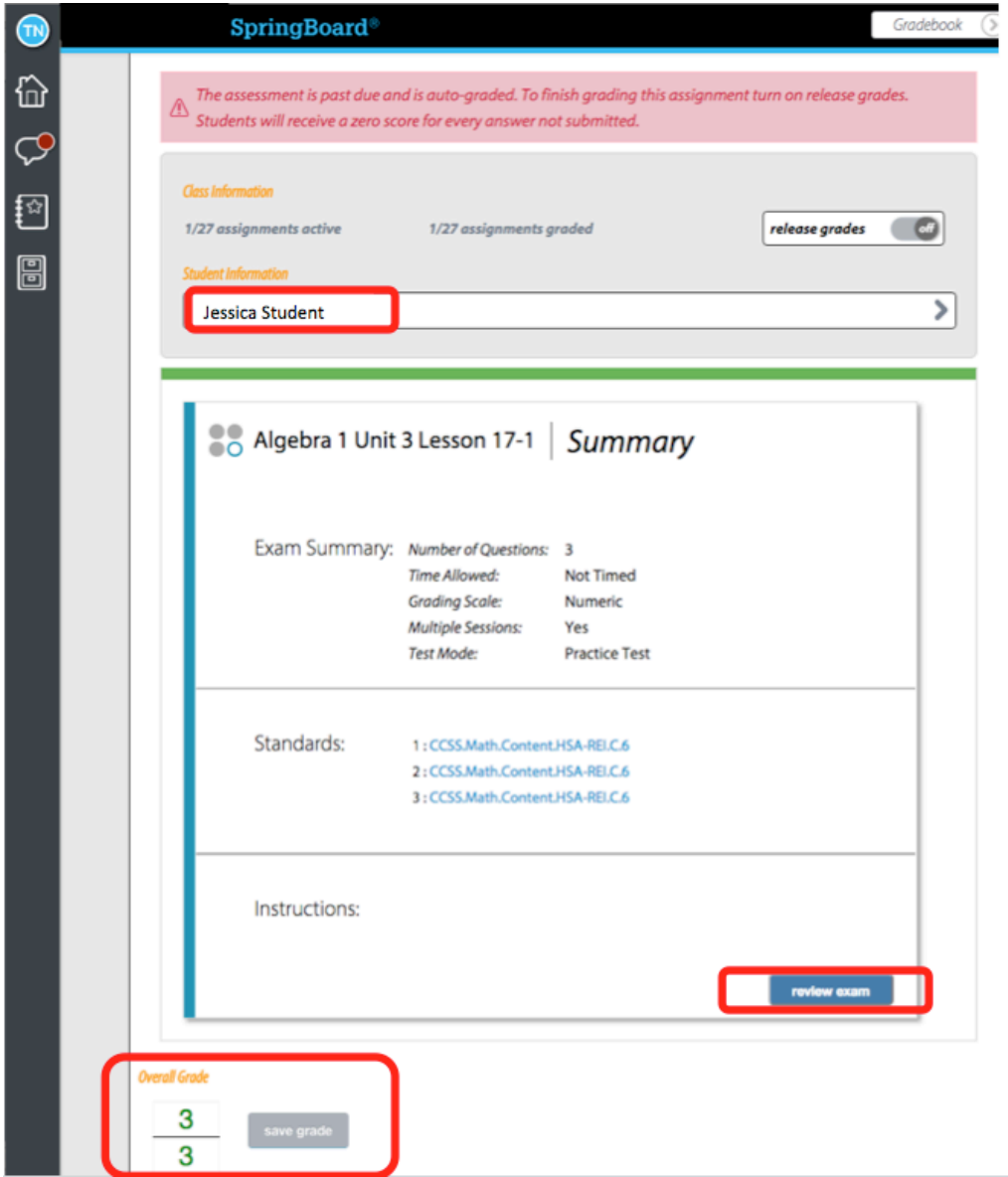

5. Move on to another student. When you're finished reviewing, you can navigate to other modules by clicking the home button in the left sidebar.